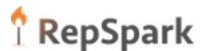

## Connecting to the SFTP

## 1. Download SFTP Client FileZilla

- a. Go to <a href="https://filezilla-project.org/">https://filezilla-project.org/</a>
- b. Click the Download FileZilla client Download link.

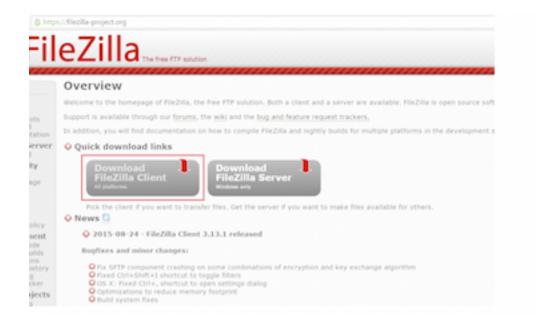

c. If using Windows, click the green Download Now button.

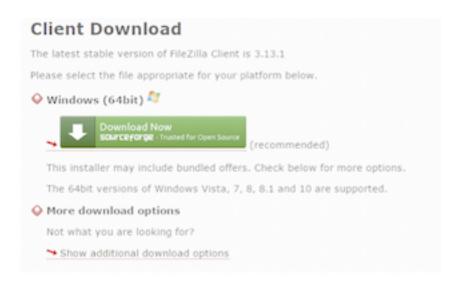

d. If using Mac OSx, click the "Show additional download options" link under More download options, On the following page, click the FileZilla link under Mac OSx to start the download.

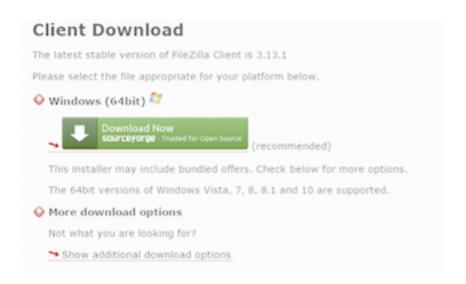

Once the download is complete, run the program and complete the wizard with the recommended settings to finish the installation process.

## FilleZilla-Connect to Client SFTP

Once FileZilla is successfully installed, Open FileZilla. Click the File option in the top-left corner and select Site Manager...

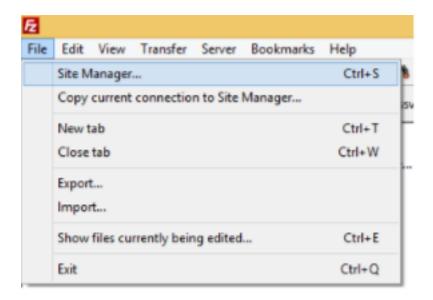

1. Click the New Site button (Optional: Click Rename button and rename)

2. Host: <a href="ftp.repspark.net">ftp.repspark.net</a>

3. Select Encryption: SFTP (secure)

4. Select LogonType: Normal

5. User: **username** 

6. Password: password

7. Click OK to save the newly added site.

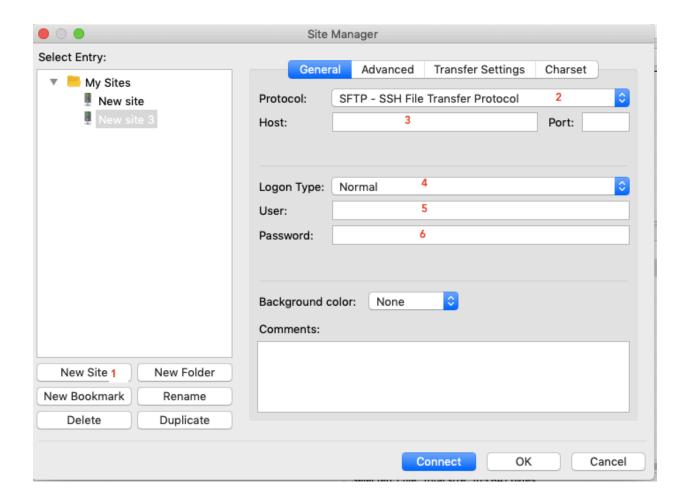

## FileZilla-Connect to SFTP

- a. Click the file option in the upper left-hand corner and select Site Manager.
- b. Select the site you just created.
- c. Click the Connect button.

Once you have successfully connected, you will see the screen split into two sides. The left-side is your local computer directory while the right-side is the SFTP directory.

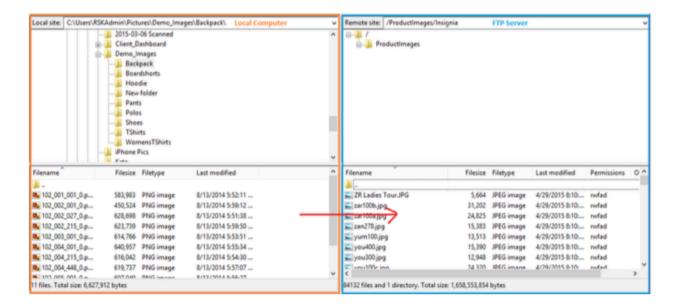

- d. On the left (local computer) side, navigate to the directory where your images live. In the bottom panel on the left-side, highlight all files you want to copy to the SFTP. (Windows: CTRL + A to select all. Mac: Command + A to select all).
- e. Once all files are selected, drag the files from the bottom-left panel to the bottom-right panel.